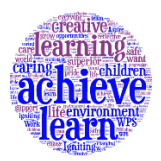

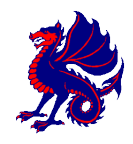

*Headteacher:* Mrs L Hopkins **Mrs American** Mrs Andrea Homewood Avenue **Homewood Avenue** *Deputy Headteacher:* Miss V Chant Sittingbourne

Kent ME10 1XN

*e-mail:* officeprimary@westlands.kent.sch.uk *Tel:* 01795 470862

3rd July 2017

VCC/SSG/VCM/E-Safety Parental Locking 3

Dear Parents and Carers

After taking part in E-Safety day on the  $16<sup>th</sup>$  June many of the children told us that they play games online with players they do not know, as well as playing with friends. I would like to let you know about some of the ways to check your parental locking options on various consoles.

### **Nintendo Switch**

Open the homepage and click the News option. Available here is a video called "Parental control video" which shows you how to set your Switch in the best way for your family. If you cannot find it, here is a YouTube link <https://www.youtube.com/watch?v=03bAayBtcb0>

The Switch also has a free accompanying App called "Nintendo Switch Parental Control." This App allows you to set time restrictions as a one off, time restrictions per day, suspend software, summary of your child's play over a month, age restrictions and restrictions on who your child can talk to.

#### **Nintendo Wii**

- 1. Go to the homepage
- 2. Wii options
- 3. Wii settings
- 4. Scroll right to Parental Controls
- 5. Create a PIN
- 6. Re-enter the pin
- 7. Set questions in case you forget your PIN

alternatively go to<https://www.youtube.com/watch?v=bnt6O8b3lMc> where you can find a step by step guide if that would be easier to follow.

# **Nintendo 3DS**

- 1. Open the homepage
- 2. Scroll to System settings
- 3. Parental controls
- 4. Click set
- 5. Choose a 4 digit PIN
- 6. Select a secrecy question and answer in case you forget the PIN.
- 7. Then you may choose which software (games) your child has access too.

alternatively go to<https://www.youtube.com/watch?v=bMz6u2uqq7c> where you can find a step by step guide if that would be easier to follow.

# **PlayStation 4**

PlayStation is a lot simpler. [https://www.youtube.com/watch?v=8EU\\_-PHs5Lw](https://www.youtube.com/watch?v=8EU_-PHs5Lw)

- 1) Go to your Settings
- 2) Select Parent Controls here you can choose what your child accesses. You can also set up a specific child account.

## **PSP**

- 1. Go to settings
- 2. Security settings
- 3. Enter your 4 digit password if you have not done this so far, it will be 0000
- 4. If you've not changed your password, change it now.
- 5. You'll be brought back to settings menu
- 6. Choose parental control level
- 7. Enter your password
- 8. Set the levels you think are appropriate for your child.
- 9. Select internet browser start control
- 10. Here you can also set a password for your child to access the internet.

alternatively go to<https://www.youtube.com/watch?v=gn3QuDbAK5A>where you can find a step by step guide if that would be easier to follow.

# **X-Box**

X-Box also has the option for parent controls.

- 1) Get to your home screen
- 2) Click the menu button on your controller
- 3) Scroll down to settings.
- 4) Click Privacy and Online settings.
- 5) Click custom
- 6) Choose which options you want: content accessible, time limits and whether or not you want voice controls.
- 7) You can also set these settings for Movies, TVs and Music.

If you cannot find it – here is a YouTube link - <https://www.youtube.com/watch?v=pPu3pLU2sn0>

**Phones** – Phones can also have parental controls, go to your App store and download a free Net Nanny App.

I hope you have found this information useful.

Yours sincerely

Miss McCrann